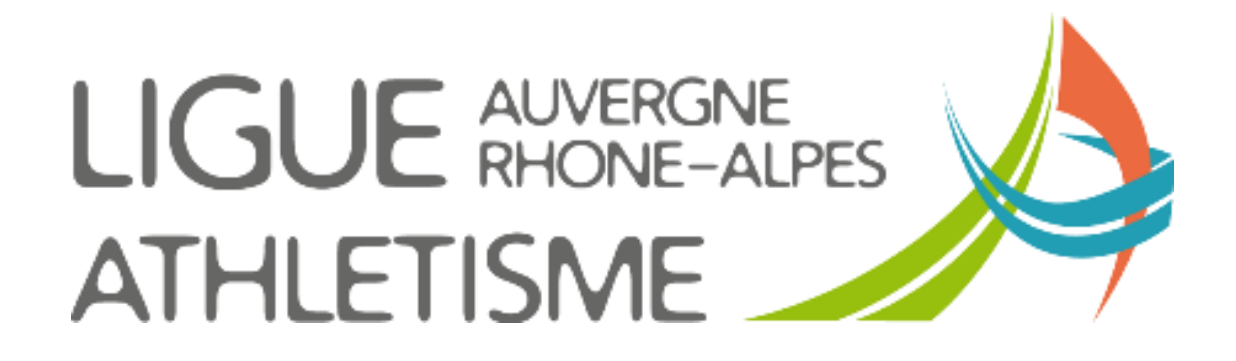

**TUTORIEL**

## **EDITER DES FORMULAIRES D'ADHESION PERSONNALISES**

## **ETAPE 1 : MENU ETATS**

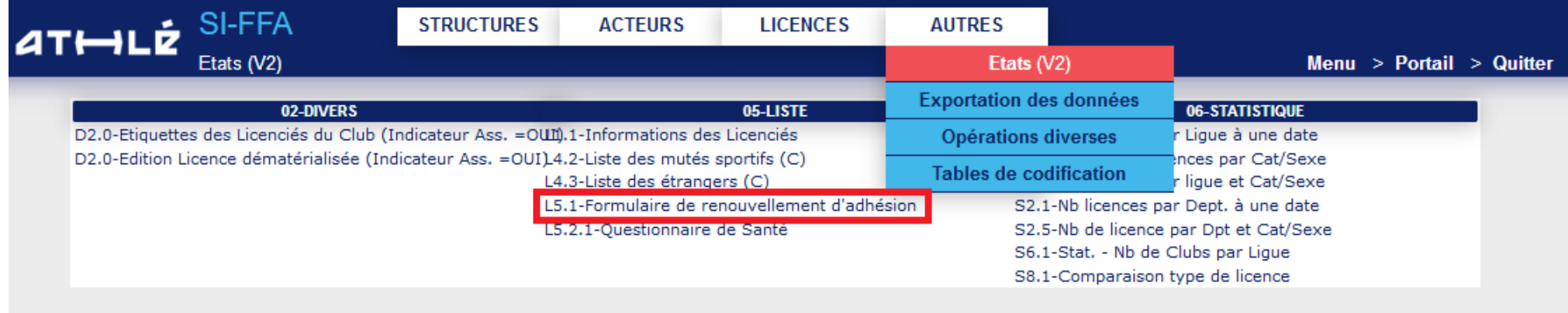

**Fermer** 

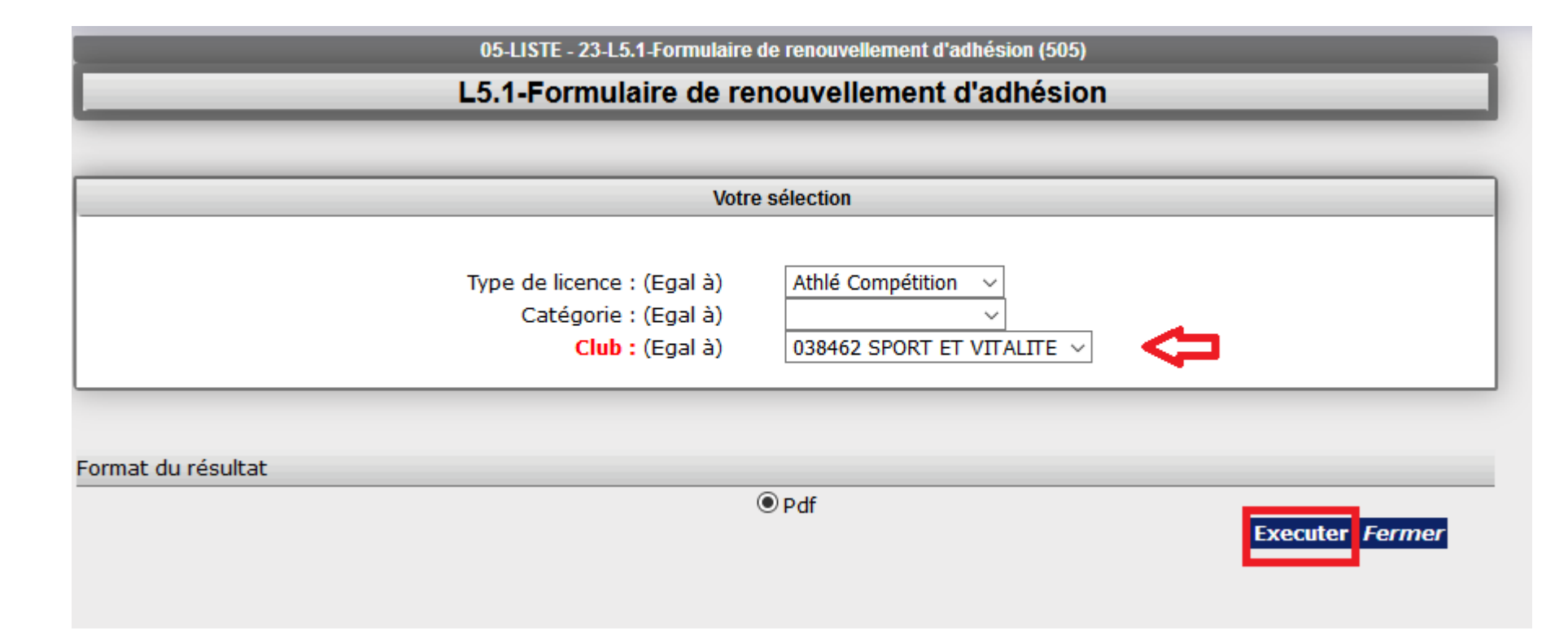

Cliquez sur **Etat des éditions.**

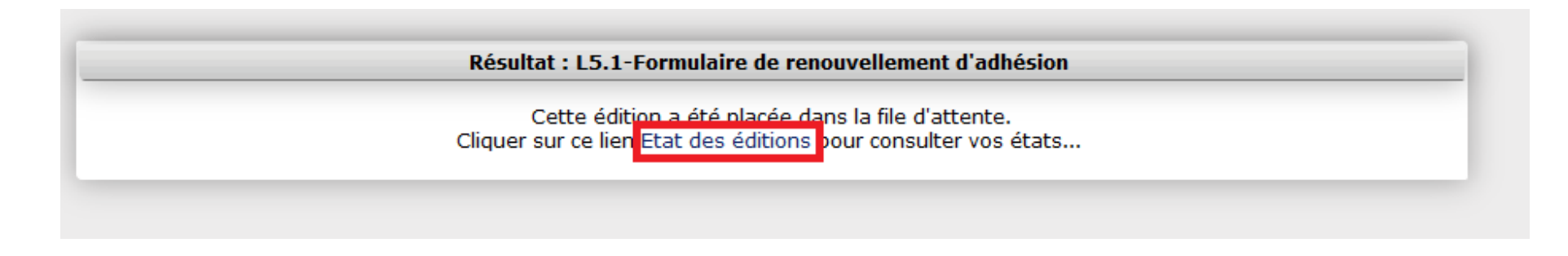

**Puis sur le document à droite de la fenêtre**

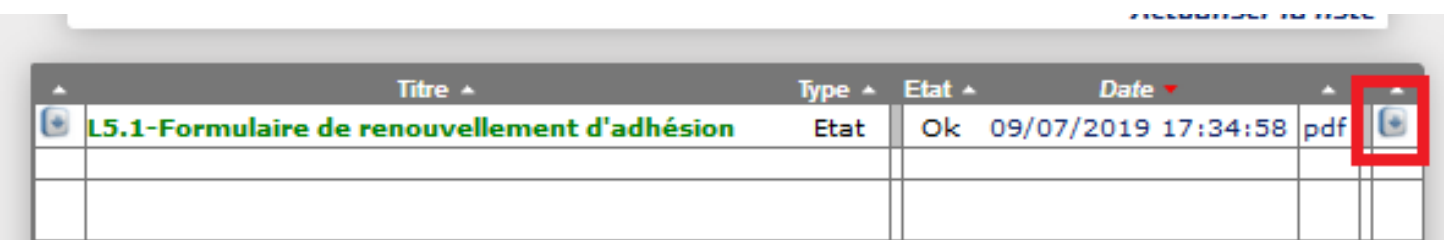

## FORMULAIRE DE RENOUVELLEMENT D'ADHESION

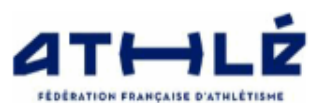

Cocher les cases et renseigner/corriger les informations si nécessaire

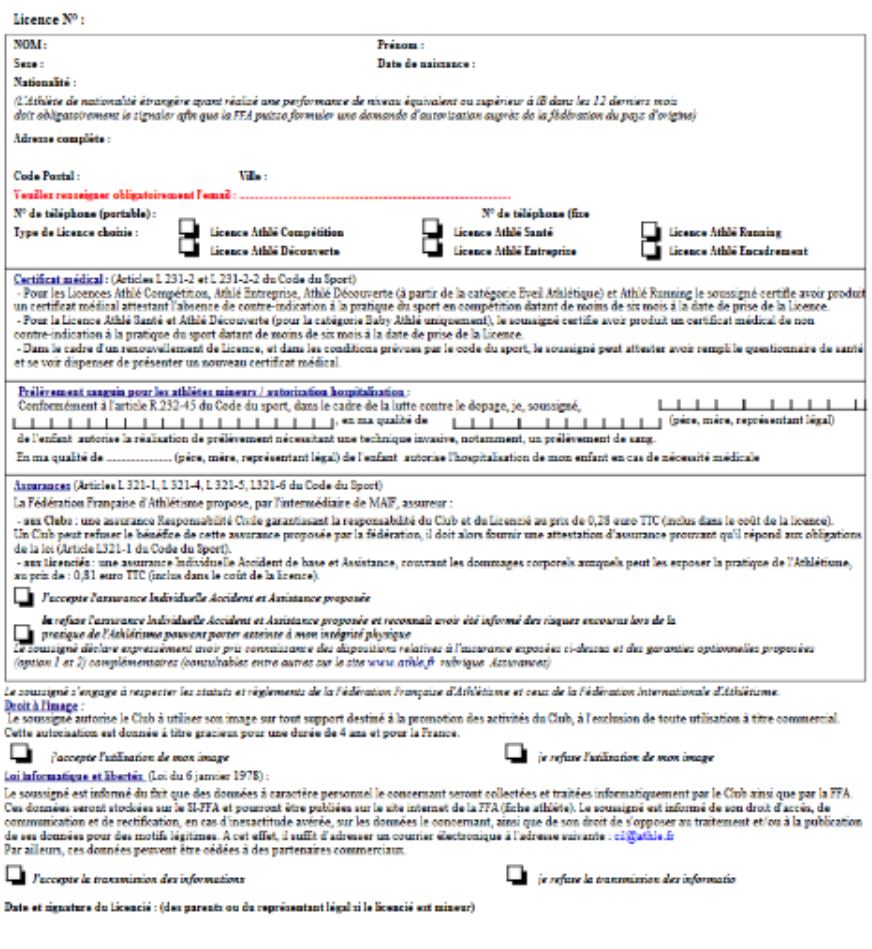

Imprové par AGNES LEDENTU le 09/67/2019